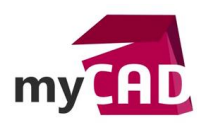

## Trucs & Astuces – SOLIDWORKS Simulation : afficher un tracé avec la vue éclatée active

## **Résumé**

Lorsque vous réalisez des études contenant plusieurs composants assemblés, il peut être intéressant de visualiser les tracés de résultats sur chacun d'eux. A travers ce truc & astuce, nous allons voir comment afficher un tracé avec la vue éclatée active dans SOLIDWORKS Simulation.

# **Solutions**

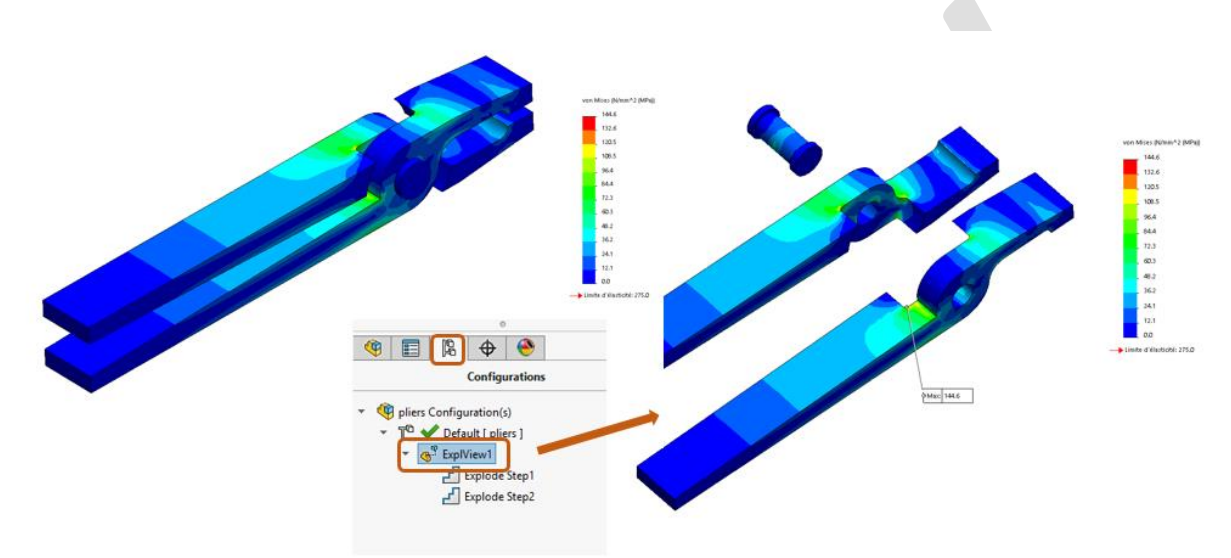

# **1. Créer une vue éclatée et/ou activer la vue éclatée SOLIDWORKS**

- Sélectionnez l'onglet « Modèle » en bas à gauche de votre zone graphique.
- Activez votre vue éclatée SOLIDWORKS, ou à défaut créez en une à l'aide la commande « vue éclatée », puis activez-la.

#### **2. Activer le tracé de résultat désiré**

- Rebasculez sur l'onglet de la simulation pour laquelle vous souhaitez visualiser les tracés.
- Activez le tracé de votre choix.

#### **En conclusion**

En somme, afficher un tracé avec la vue éclatée active est une solution facile et rapide à mettre en œuvre. En effet, la vue éclatée peut également vous faciliter la mise en place des contacts entre ensembles.

Cette méthode fonctionne avec des fichiers assemblages, les vues éclatées créées dans les fichiers pièces multi-corps ne permettent pas cette approche.

#### **Usages**

Simulation

#### **Marques**

SOLIDWORKS